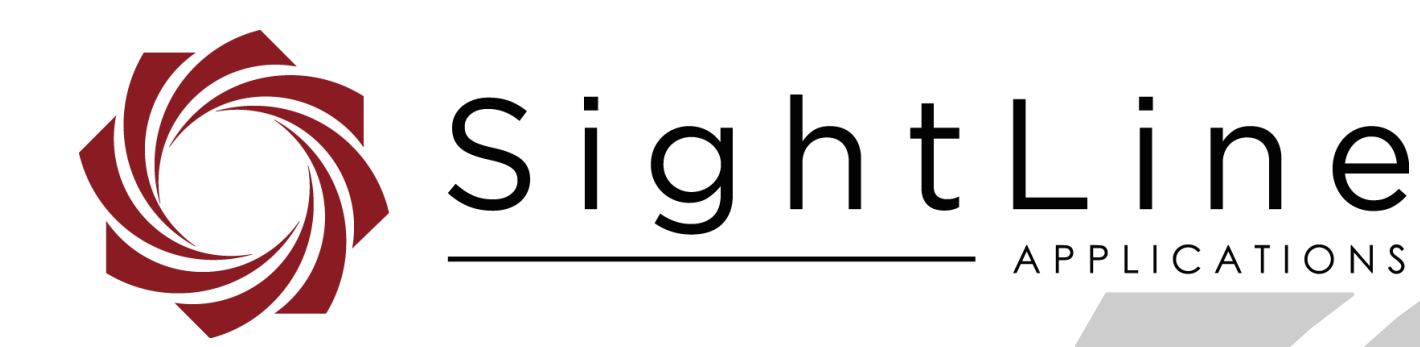

# **EAN-Decoder**

**PN:** EAN-Decoder 11/9/2018

© SightLine Applications, Inc.

EAN-Decoder

**Contact:**

Web: [sightlineapplications.com](http://sightlineapplications.com/support/software/) Sales: [sales@sightlineapplications.com](mailto:sales@sightlineapplications.com) Support: [support@sightlineapplications.com](mailto:support@sightlineapplications.com) Phone: +1 (541) 716-5137

# **Export Controls**

Exports of SightLine products are governed by the US Department of Commerce, Export Administration Regulations (EAR); classification is ECCN 4A994. The [export summary sheet](http://sightlineapplications.com/marketing/Exports-Summary-v003.pdf) located on the support/documentation page of our website outlines customers responsibilities and applicable rules. SightLine Applications takes export controls seriously and works to stay compliant with all export rules.

# **Copyright and Use Agreement**

© Copyright 2018, SightLine Applications, Inc. All Rights reserved. The SightLine Applications name and logo and all related product and service names, design marks and slogans are the trademarks, and service marks of SightLine Applications, Inc.

Before loading, downloading, installing, upgrading or using any Licensed Product of SightLine Applications, Inc., users must read and agree to the license terms and conditions outlined in the [End](http://sightlineapplications.com/marketing/SightLine-Product-License.pdf)  [User License Agreement.](http://sightlineapplications.com/marketing/SightLine-Product-License.pdf)

All data, specifications, and information contained in this publication are based on information that we believe is reliable at the time of printing. SightLine Applications, Inc. reserves the right to make changes without prior notice.

# **Alerts**

The following notifications are used throughout the document to help identify important safety and setup information to the user:

△ CAUTION: Alerts to a potential hazard that may result in personal injury, or an unsafe practice that causes damage to the equipment if not avoided.

- **IMPORTANT:** Identifies crucial information that is important to setup and configuration procedures.
- *Used to emphasize points or reminds the user of something. Supplementary information that aids in the use or understanding of the equipment or subject that is not critical to system use.*

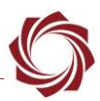

# **Contents**

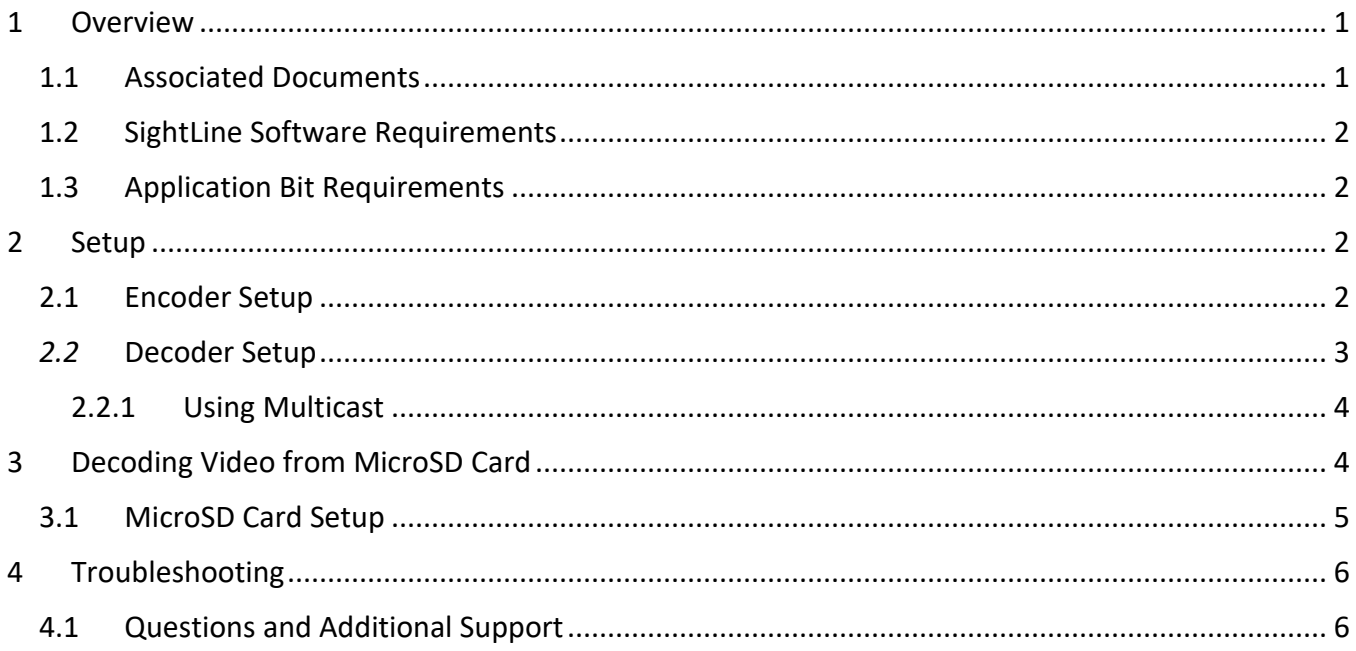

# **List of Figures**

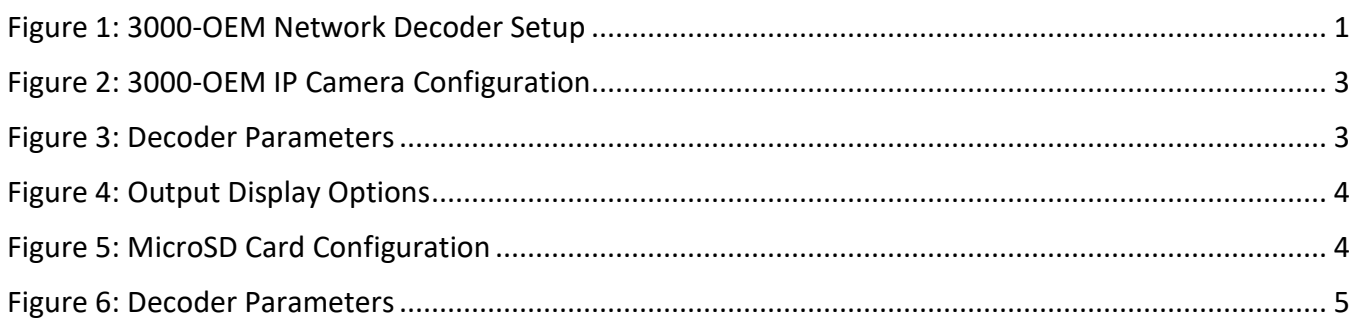

# **List of Tables**

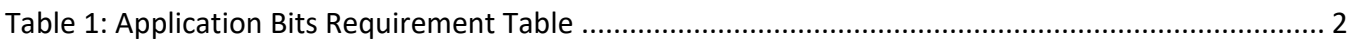

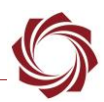

# <span id="page-3-0"></span>**1 Overview**

The 3000-OEM can act as a decoder for SightLine generated compressed video, either live streams or recorded streams. This document covers how to set the 3000-OEM up as a decoder.

**E** Ensure that the encoder is setup to stream H.264 or MPEG4. Currently these are the only *compression options that are supported by the decoder.* 

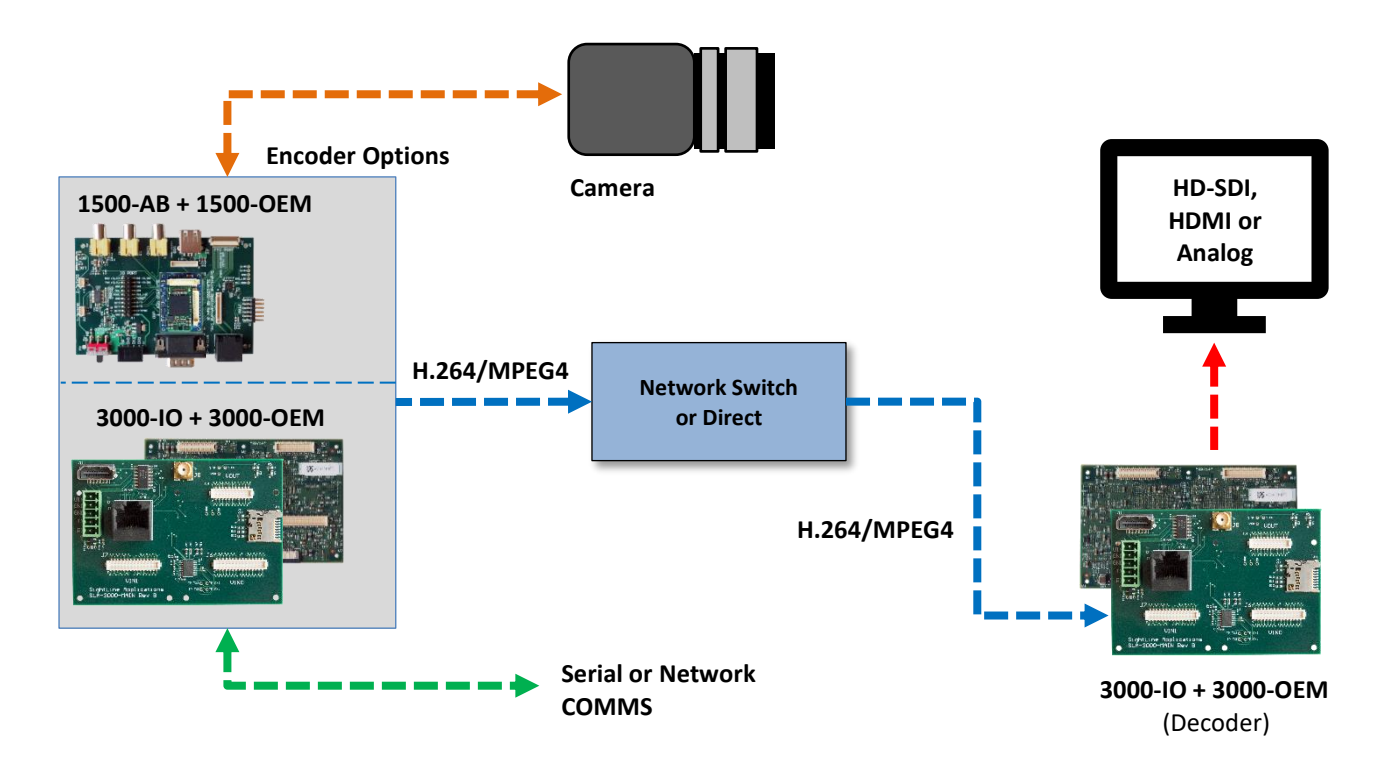

**Figure 1: 3000-OEM Network Decoder Setup** 

### <span id="page-3-2"></span><span id="page-3-1"></span>**1.1 Associated Documents**

[EAN-Startup Guide 3000-OEM:](http://sightlineapplications.com/docs/EAN-Startup-Guide-3000-OEM.pdf) Describes steps for connecting, configuring, and testing the 3000-OEM video processing board on the 3000-IO interface board.

[EAN-Network Configuration:](http://sightlineapplications.com/docs/EAN-Network-Configuration.pdf) Describes how to assign a static IP address to the board, set telemetry destinations and ports, and provide configuration information for both the 3000-OEM and the 1500- OEM video processing boards.

[EAN-Encoding:](http://sightlineapplications.com/docs/EAN-Encoding.pdf) Encoding settings for outbound streams and decoding options for viewing SightLine network streams.

[Interface Command and Control \(IDD\):](http://sightlineapplications.com/idd/) Describes the native communications protocol used by the SightLine Applications product line. The IDD is also available as a local download on the Software [Download](http://sightlineapplications.com/support/software-downloads/) page.

Panel Plus User Guide: Provides descriptions of all the settings in the Panel Plus application. (Located in the Panel Plus application in the *Help* menu.)

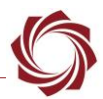

#### <span id="page-4-0"></span>**1.2 SightLine Software Requirements**

The decoder is supported in software version 2.25.xx and higher and is only compatible with the 3000- OEM.

 **IMPORTANT:** The Panel Plus software version should match the firmware version running on the board.

#### <span id="page-4-1"></span>**1.3 Application Bit Requirements**

<span id="page-4-4"></span>The functions described in this EAN require Application Bits (app bits) purchased from SightLine. App bits reside on the hardware unit and are enabled with a license file provided by SightLine at initial unit purchase or during a license upgrade process. License files use a hardware ID that is applicable to a specific hardware serial number. For questions and upgrade support contact [SightLine Sales.](mailto:sales@sightlineapplications.com)

#### **Table 1: Application Bits Requirement Table**

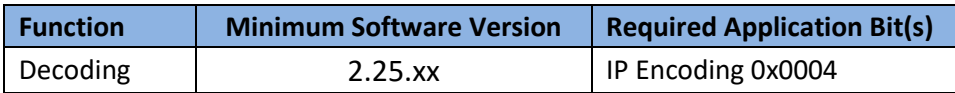

# <span id="page-4-2"></span>**2 Setup**

 *Set up the encoder first before setting up the decoder. This step is required for both IP video and microSD card playback. For more details on how to set up the encoder, see the [EAN-Encoding](http://sightlineapplications.com/docs/EAN-Encoding.pdf) document.*

#### <span id="page-4-3"></span>**2.1 Encoder Setup**

Before starting, it is important to know the IP address of the encoder and the IP address of the decoder.

- 1. Connect Panel Plus to the board acting as the encoder (1500-OEM or 3000-OEM).
- 2. Go to the *Compression* tab.
- 3. Select *H.264 (MPEG2-TS) or MPEG4* as the codec/transport.
- 4. In the *IP Address* field enter the IP address of the 3000-OEM acting as the decoder.
- 5. In the *Port* field enter the port number of the decoder (15004 is the default port used by the decoder).
- 6. Click *Send* when complete.
- 7. Save and activate the settings:
	- a. Main menu » *Parameters* » *Save to Board*.
	- b. Main menu » *Reset* » *Board*.
	- c. Wait for the system to boot, and then reconnect to the board. Make sure the board connects.

<span id="page-5-0"></span>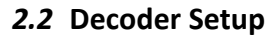

- 1. Connect to the board using the Panel Plus application. See the **EAN-Startup Guide 3000-OEM** for connection instructions.
- 2. From the main menu, go to *Configure » Acquisition Settings.*
- 3. Set the Camera Index. Any *Camera Index* may be set with the *Camera Type IP Camera*. *Cam 2* is used in this example.
- 4. Select *IP Camera* from the *Camera Type* drop-down menu for the desired camera index. The *Apply* button will turn red indicating input field changes have been detected.

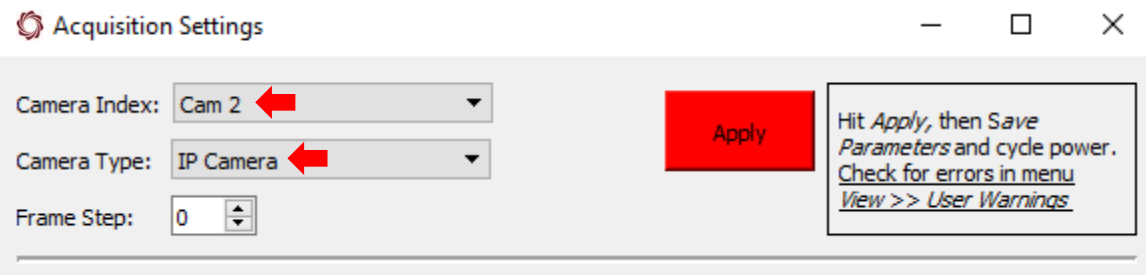

**Figure 2: 3000-OEM IP Camera Configuration**

- <span id="page-5-1"></span>5. Save and activate the settings:
	- a. Main menu » *Parameters* » *Save to Board*.
	- b. Main menu » *Reset* » *Board*.
	- c. Wait for the system to boot, and then reconnect to the board.
- 6. From the main menu in Panel Plus, go to *Configure » Decoder Parameters.*
- 7. Set the *IP Stream* to *0.0.0.0*. Set the *Port* number to the port specified in the encoder setup (*15004*).
- 8. Click *Apply* when complete.

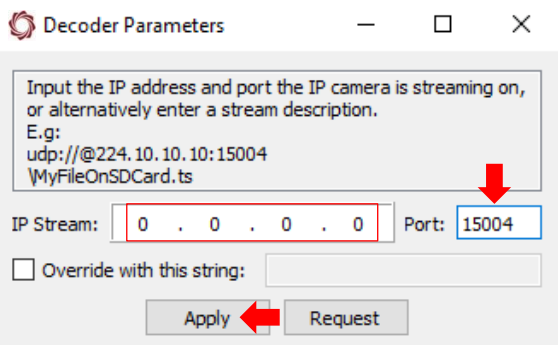

**Figure 3: Decoder Parameters**

<span id="page-5-2"></span>9. To display video on any of the 3000-OEM outputs (Analog, HDMI, or HD-SDI) open the *Multi-Camera* tab and select the radio buttons adjacent to the desired output.

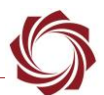

- 10. To display video in Panel Plus select the *Multi-Camera* tab and select the radio button adjacent to *Network 0*.
- *Only one network output (Network 0) is supported when using the IP Camera input on the 3000- OEM. Simultaneous encoding and decoding can result in packet loss and degraded video.*

| Decode<br>@ P+ | Display     | Cameras | 2         | -3 | Multi | Blend | None      | Resolution  |
|----------------|-------------|---------|-----------|----|-------|-------|-----------|-------------|
| $\bullet$      | Network 0   |         | $\bullet$ |    |       |       |           | Out=In      |
| G              | Network 1   |         |           |    |       | 6     | $\bullet$ | Out=In      |
|                | Analog      |         | $\bullet$ |    | ⊙     | a     | a         | <b>NTSC</b> |
|                | <b>HDMI</b> |         | Œ         |    | ⊙     | a     | $\circ$   | 720p60      |
|                | HD-SDI      |         | m         |    | €     | O     | ۱         | 720p60      |
|                |             |         |           |    | Send  |       |           |             |

**Figure 4: Output Display Options**

#### <span id="page-6-2"></span><span id="page-6-0"></span>**2.2.1 Using Multicast**

Follow the steps outlined in the previous section and enter a multicast address i.e., 224.10.10.10 in the encoder setup. Enter the same multicast address in the decoder setup.

 *When switching to a multicast setup, save the new settings to the board (decoder) and reset or power cycle the board.*

# <span id="page-6-1"></span>**3 Decoding Video from MicroSD Card**

This section covers playback of recorded video from a microSD card. The following diagram outlines a typical setup. The microSD card is inserted into the slot on the video processing board and acts as a simulated camera. See the [EAN-File Recording](http://sightlineapplications.com/docs/EAN-File-Recording.pdf) document for more information on recoding and viewing files on a microSD card.

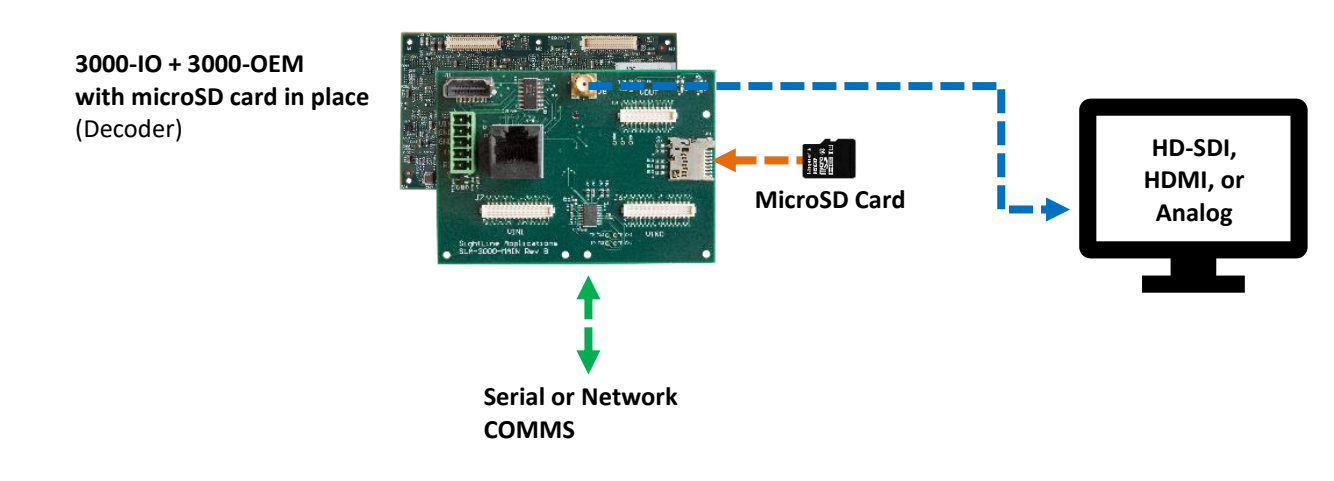

**Figure 5: MicroSD Card Configuration**

<span id="page-6-3"></span> *Video played back from a microSD card may play back slower or faster than frame rate depending on the size of the video.* 

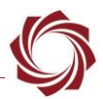

#### <span id="page-7-0"></span>**3.1 MicroSD Card Setup**

- **IMPORTANT:** The [Decoder](#page-5-0) must be setup first before completing the following steps (see Decoder [Setup\)](#page-5-0).
- 1. From the main menu in Panel Plus go to *Configure » Decoder Parameters.*
- 2. Check the *Override with this string* box.
- 3. Enter the name of the file on the microSD card being used. Start the name with a backward slash (\). The backslash (\) is a special character that is automatically replaced with the microSD card path.
	- *The full path to the SD card can also be used In the Override with this string field, e.g., /media/mmcblk0p1/TestingDecoder\_000.ts*
- 4. Click *Apply* when complete.
- *Decoding is not started automatically when the 3000-OEM is powered on. To start decoding, click the Apply button in the Decoder Parameters dialog window or send the Decoder Parameters (0x99) message. Once the file has finished playing it will automatically start over.*

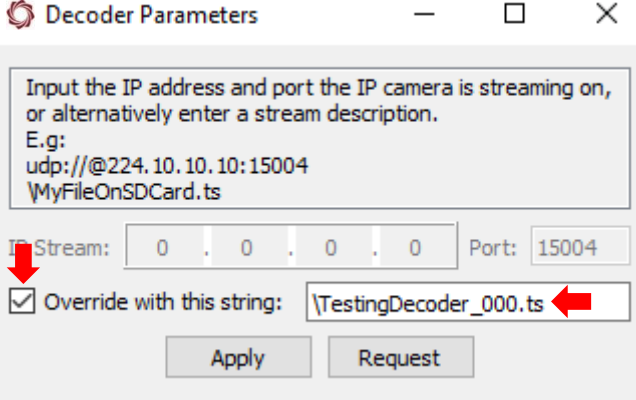

<span id="page-7-1"></span>**Figure 6: Decoder Parameters**

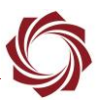

# <span id="page-8-0"></span>**4 Troubleshooting**

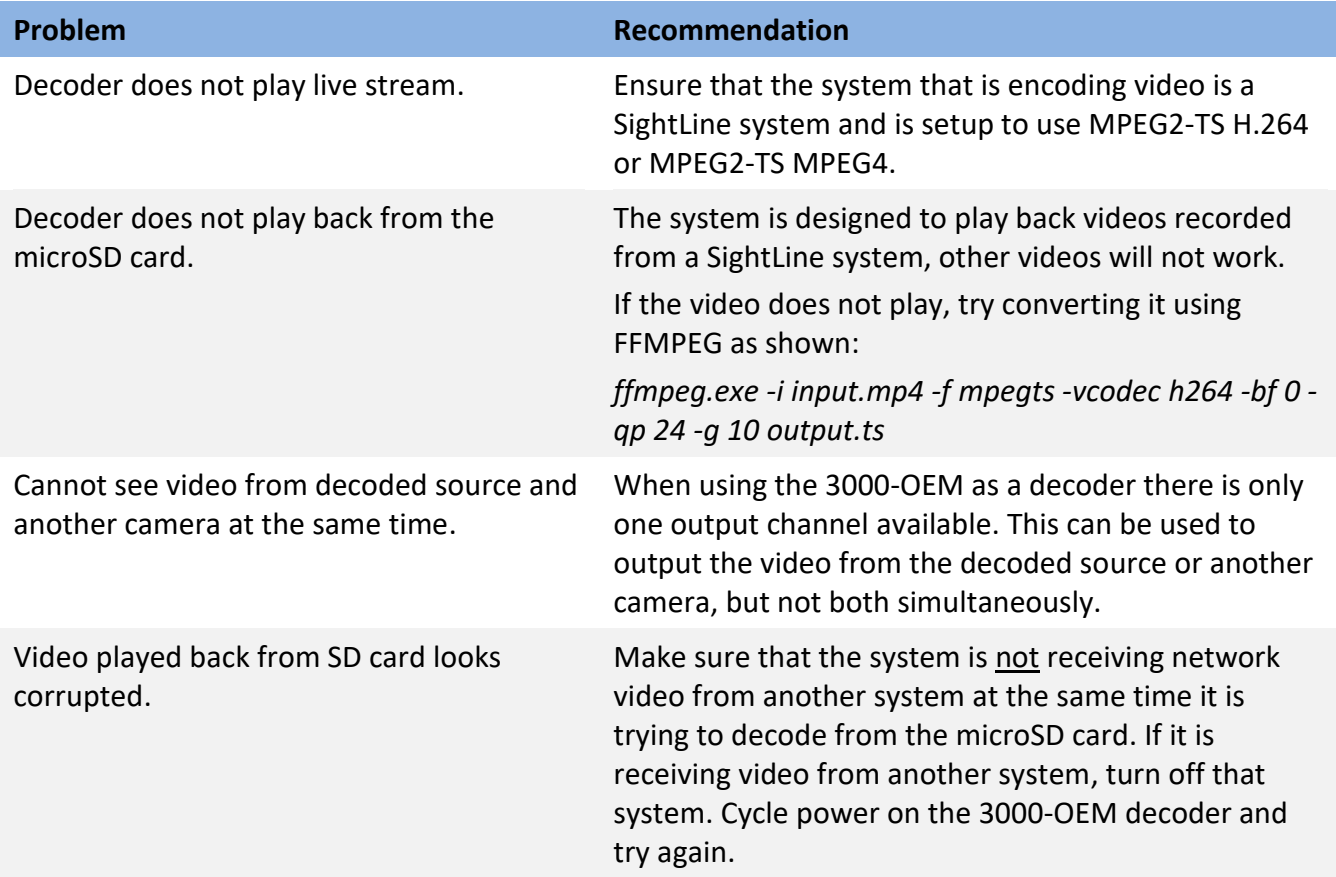

# <span id="page-8-1"></span>**4.1 Questions and Additional Support**

For questions and additional support, please contact **Technical Support**. Additional support documentation and Engineering Application Notes (EANs) can be found on the Support pages of the SightLine Application[s website.](http://sightlineapplications.com/support/documentation/)